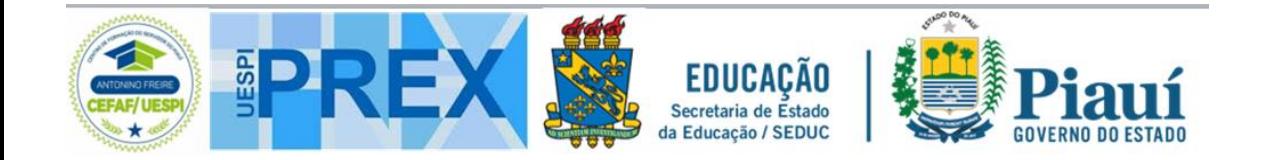

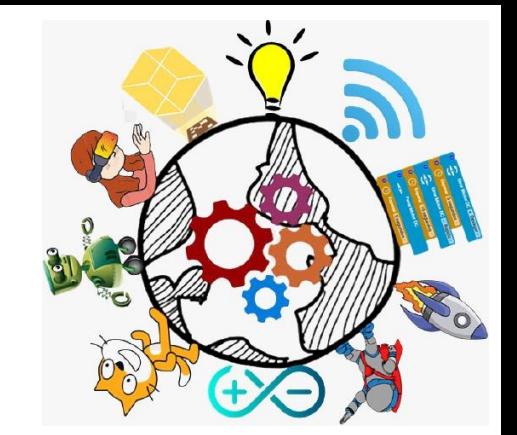

## **CURSOS DE ROBÓTICA**

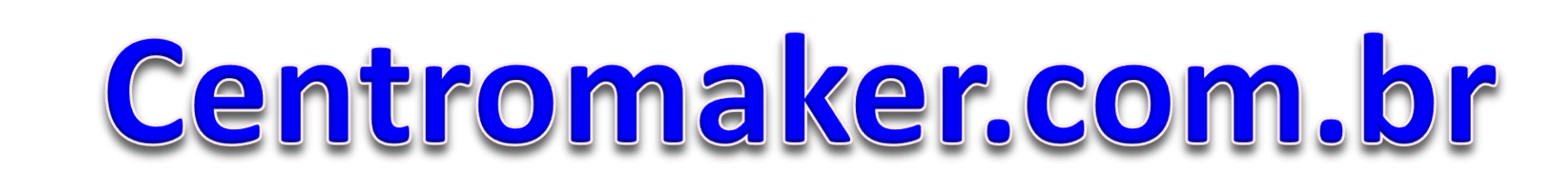

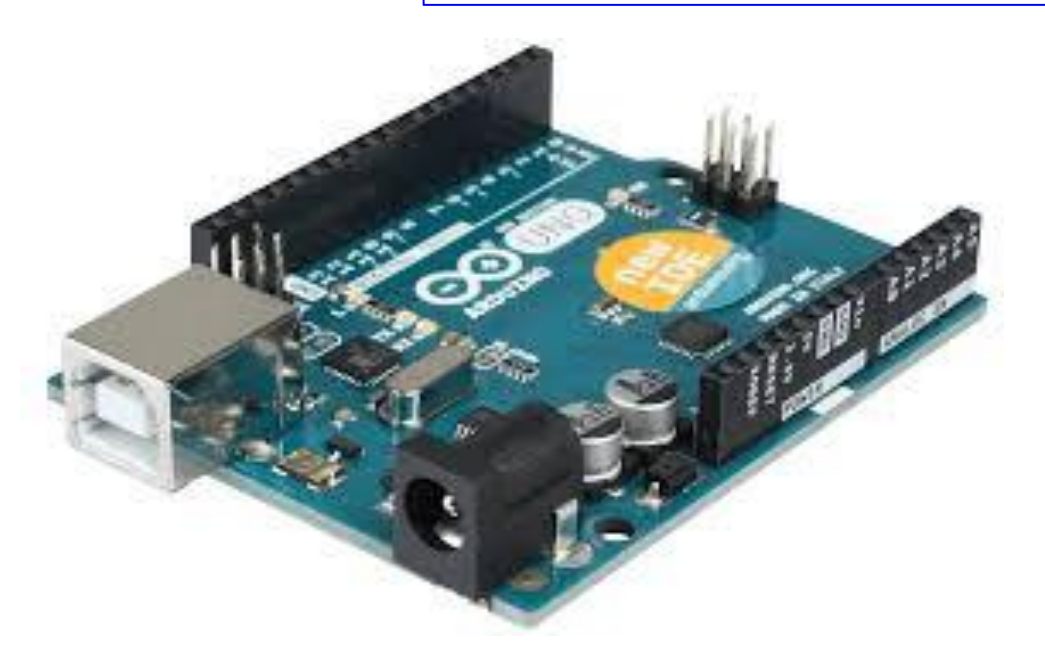

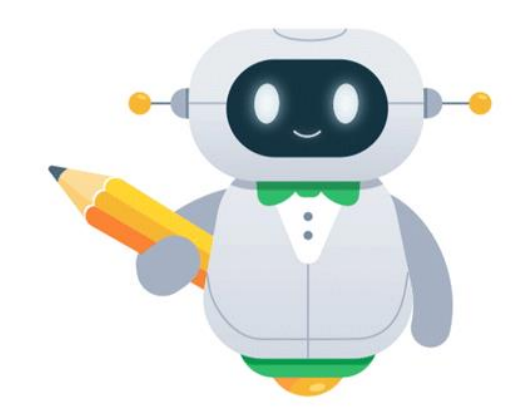

**[https://piauirobotica.com.br](https://piauirobotica.com.br/)**

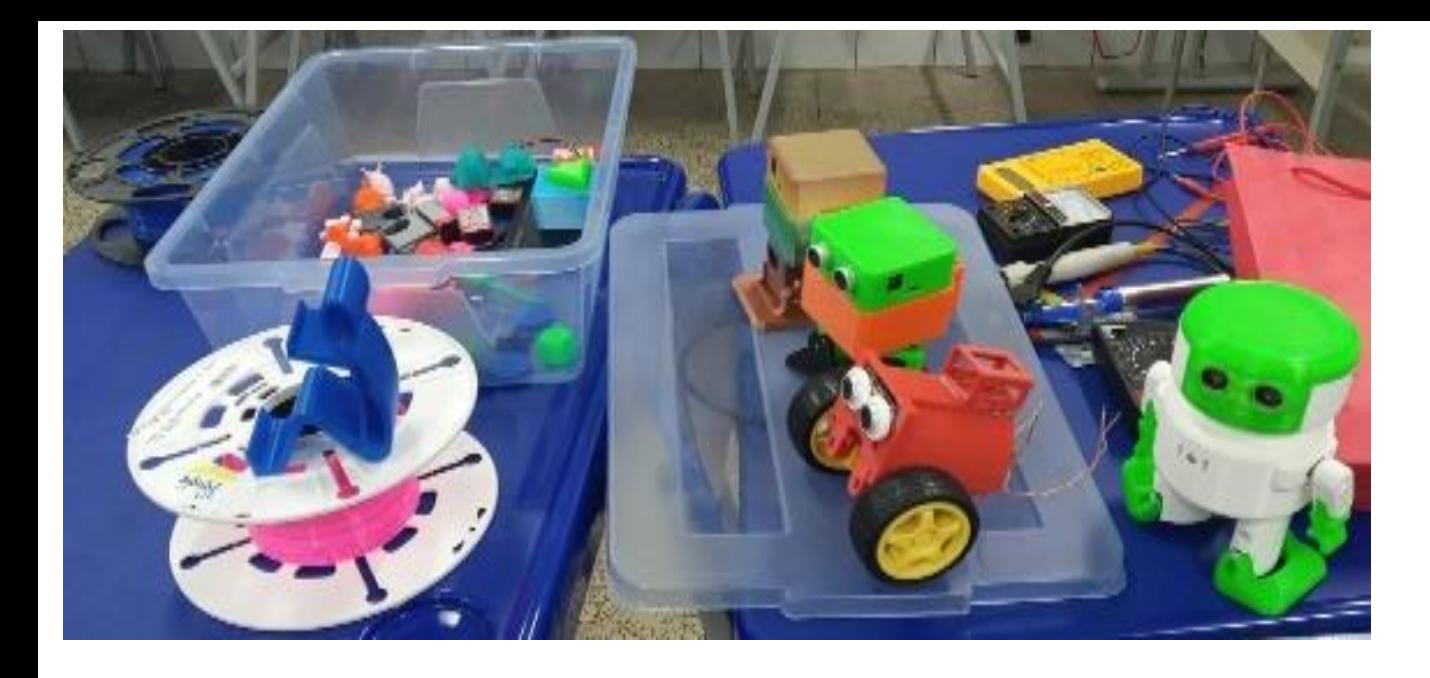

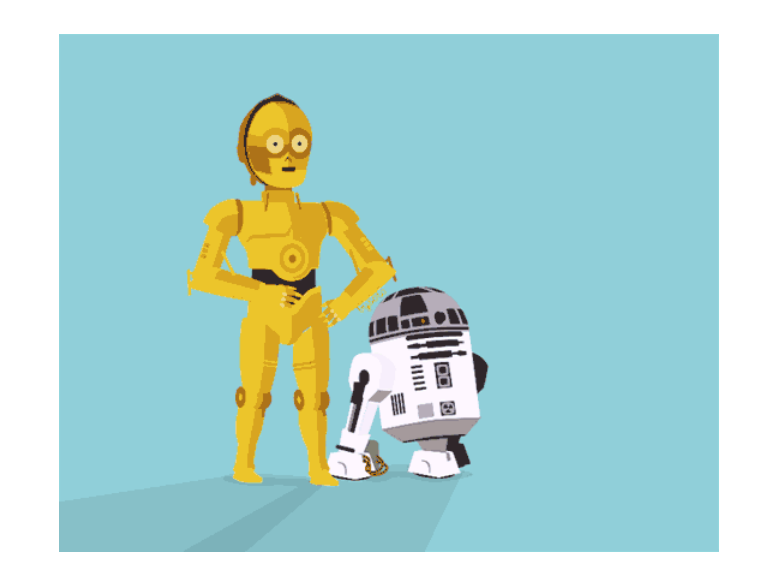

# **Centromaker.com.br**

**AULA** INTRODUÇÃO AO ARDUINO **Coordenação Prof. Ranildo Lopes**

**[https://piauirobotica.com.br](https://piauirobotica.com.br/)**

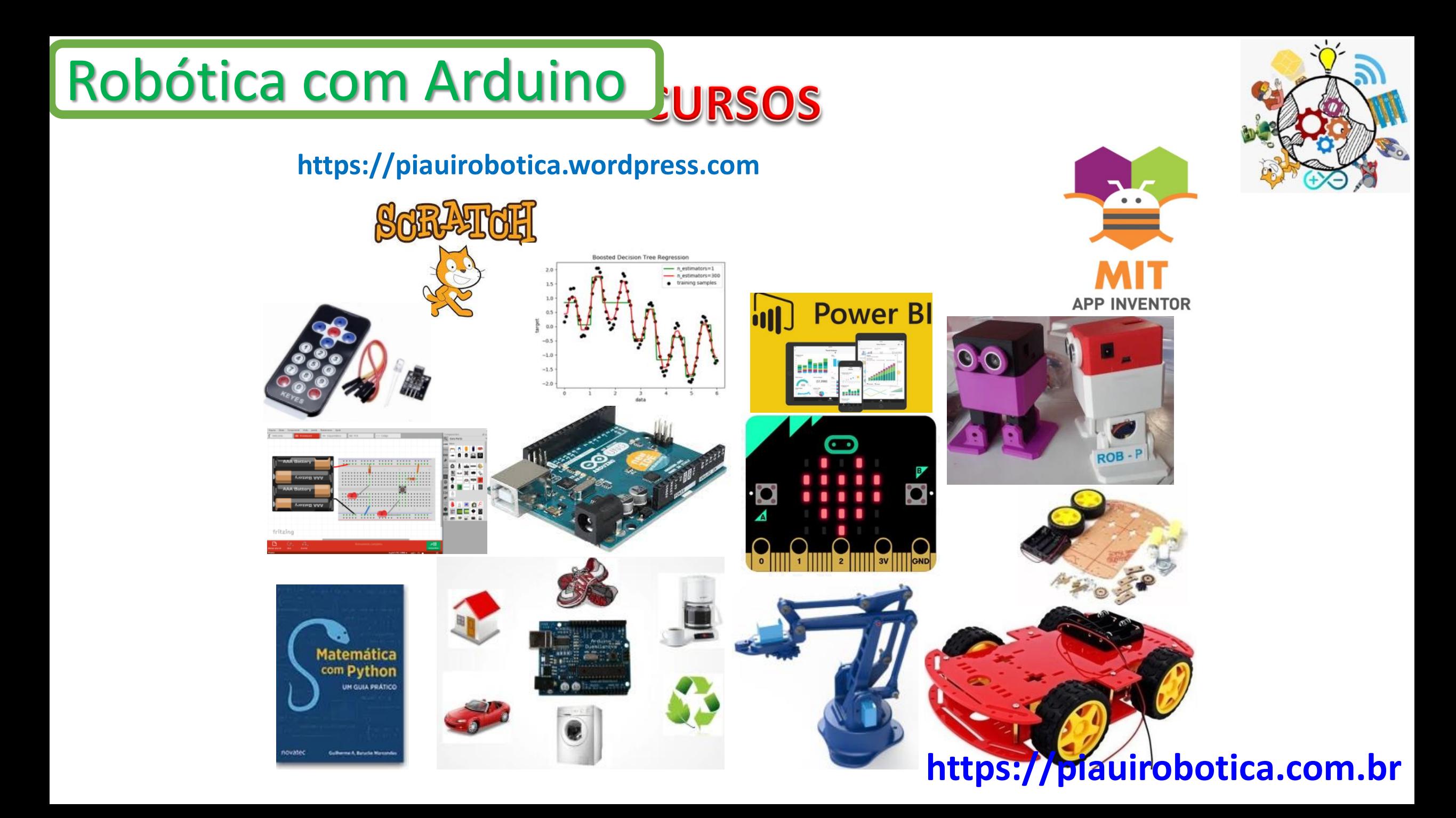

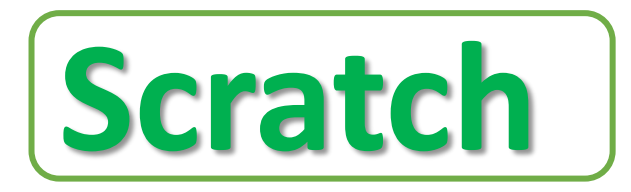

#### **Blocos de sensores**

Pelo uso dos dezoito blocos que compõe essa categoria podemos estipular o tipo de interação que condiciona, associada com as demais categorias de blocos, as ações dos atores e cenários. Essas interações podem ser, por exemplo, um ator de um jogo se aproximar de outro ou tocá-lo.

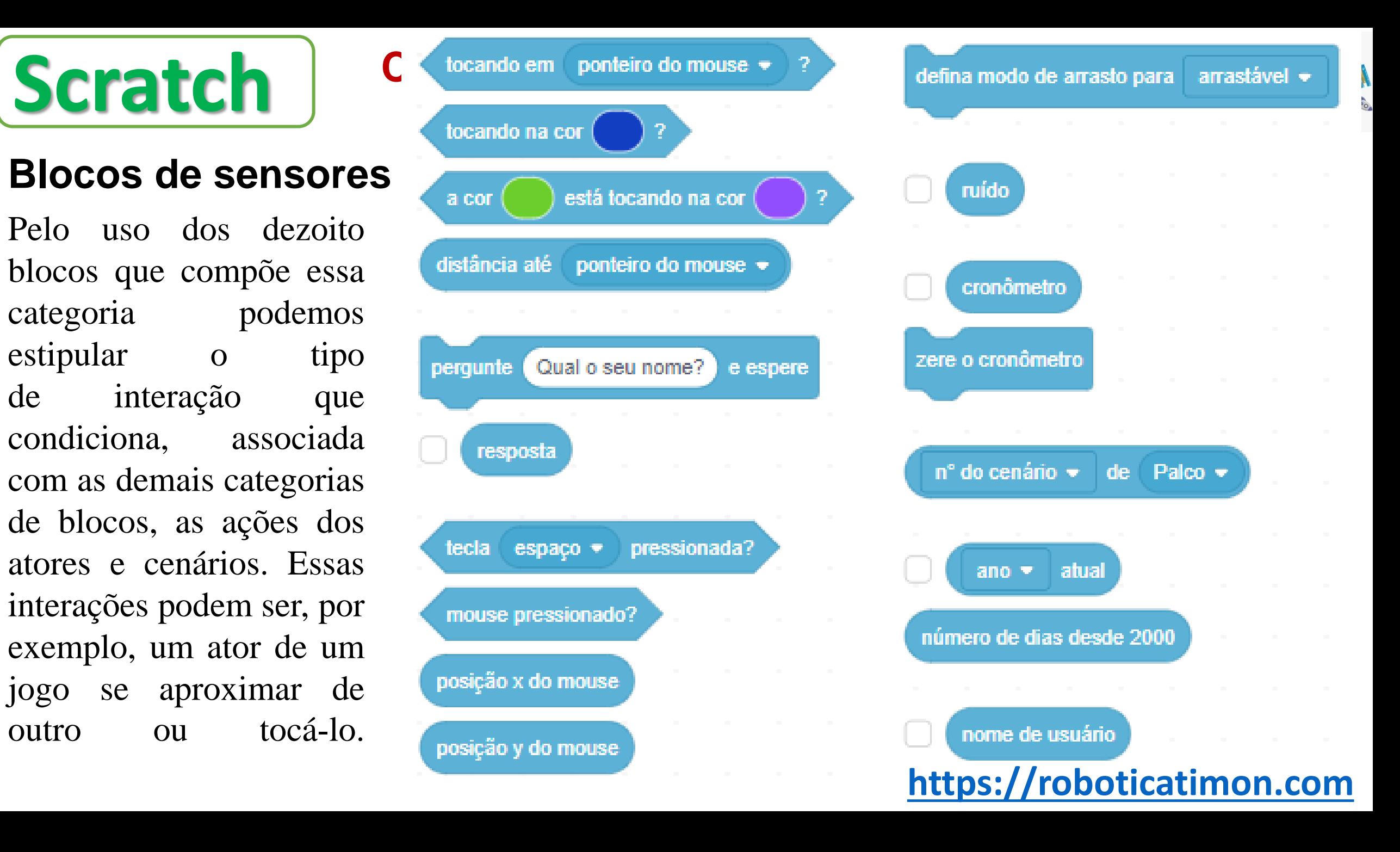

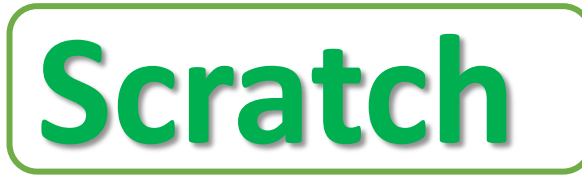

## Atividade - Teclado **Scratch** Conhecendo os blocos no Scratch

**Para isso crie um novo projeto, insira um palco e um novo sprite. O código para o seu Sprite (Personagem) será o Script ao lado.**

- quando tecla seta para a direita pressionada mova **10** passos próximo traje quando tecla seta para a esquerda pressionada passos mova **-10** próximo traje
	- Vamos agora praticar a ação de caminhar através do TECLADO com o.

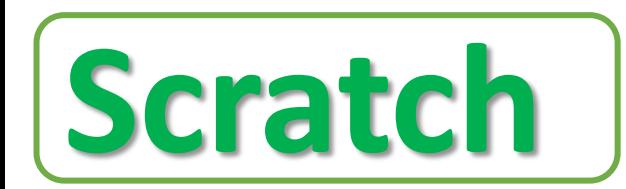

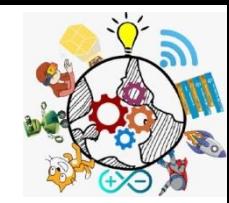

## Movimentação de Objetos

- Lembra-se do Plano Cartesiano? Bom, lembra-se de X e Y ?
- Isso mesmo, esse é o plano cartesiano, para entendermos um pouco melhor a movimentação de um Sprite no Palco é importante saber quando o X e o Y são positivos e negativos.

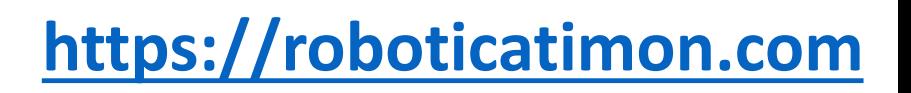

# Scratch Conhecendo os blo<br>Movimentação de Objetos **Conhecendo os blocos no Scratch**

### • **Eixo X**

- Movimento para Esquerda, **números negativos.**
- Movimento para Direita, **números positivos.**

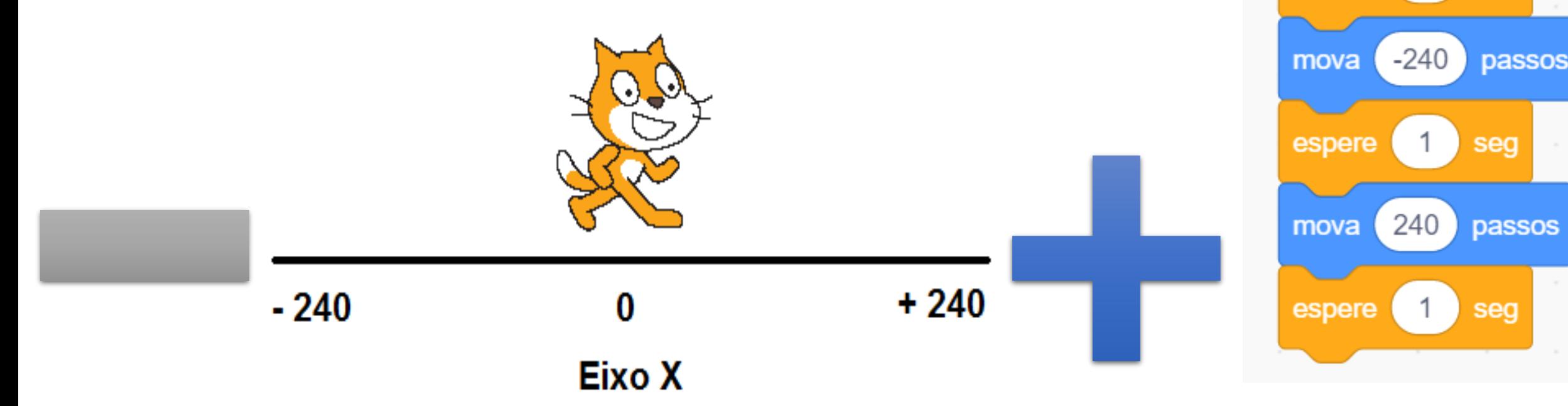

#### **[https://roboticatimon.com](https://roboticatimon.com/)**

*Caminhar, Correr, Andar*

quando

mova

espere

mova

espere

240

 $-240$ 

for

passos

passos

seg

seg

# Scratch<br>Movimentação de Objetos **Conhecendo os blocos no Scratch**

## • **Eixo Y**

- Movimento para Cima, **números positivos.**
- Movimento para Baixo, **números negativos**.

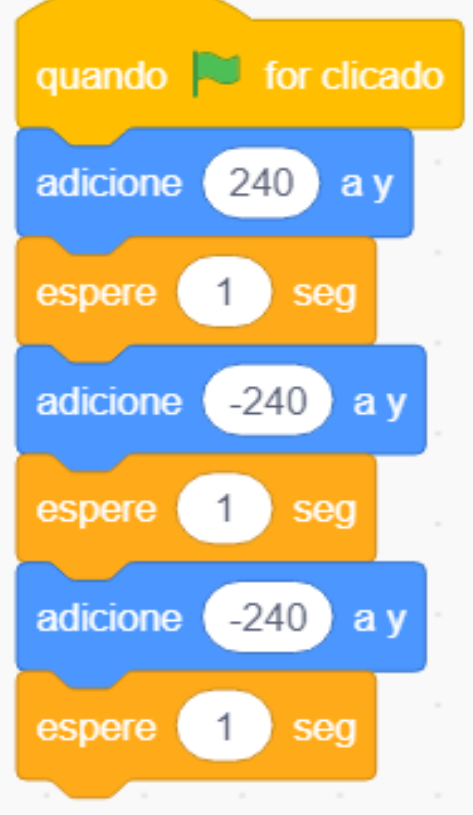

*Pular, Abaixar, Saltar*

**Eixo Y** 

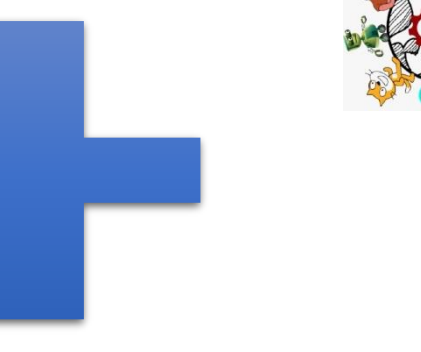

 $+240$ 

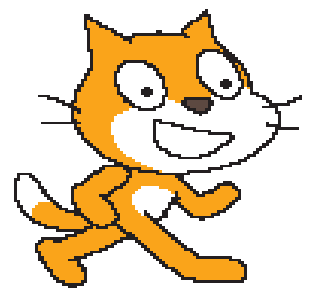

#### **[https://roboticatimon.com](https://roboticatimon.com/)**

- 240

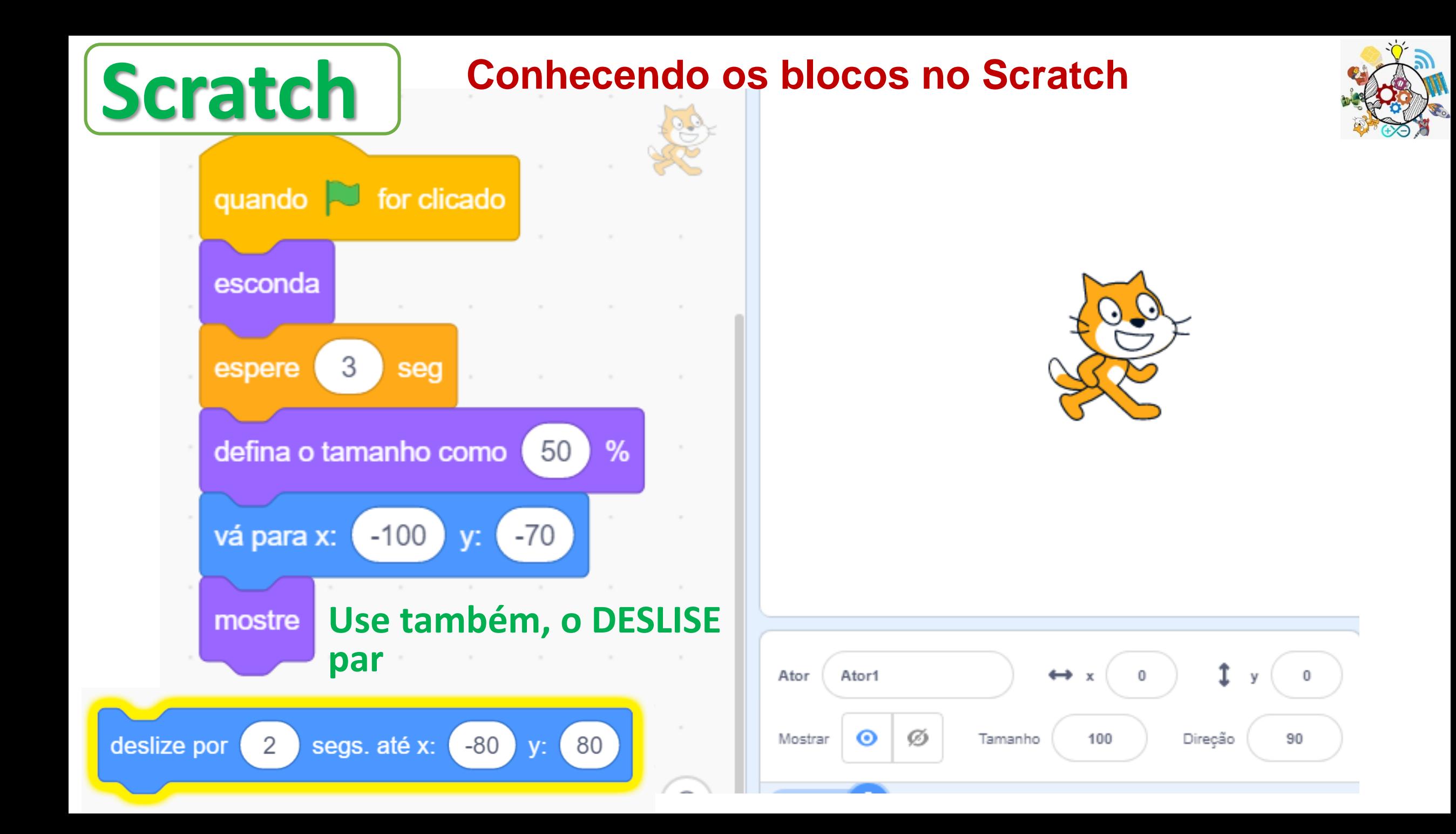

#### **Scratch Constructions** os blocos no Scratch

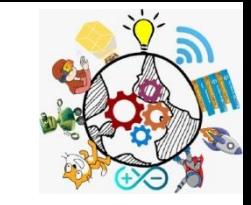

• Insira um novo Sprite e aplique o Script ao lado, após isso teste e veja o resultado.

Tente entender o que está acontecendo com a criação desse Script.

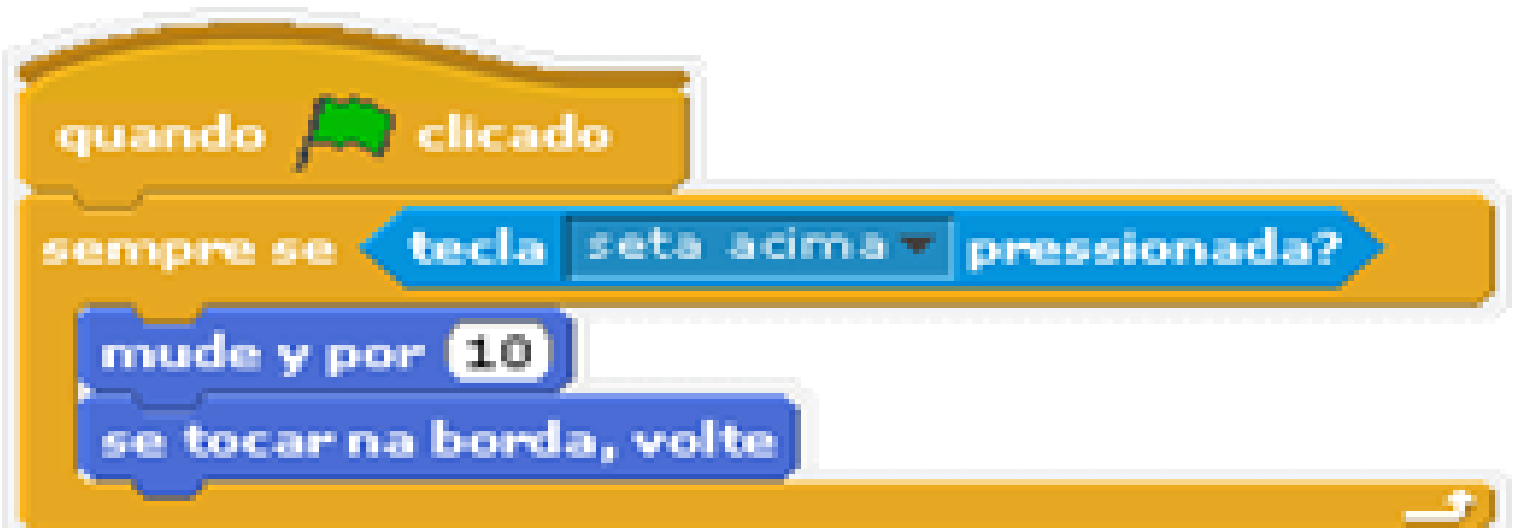

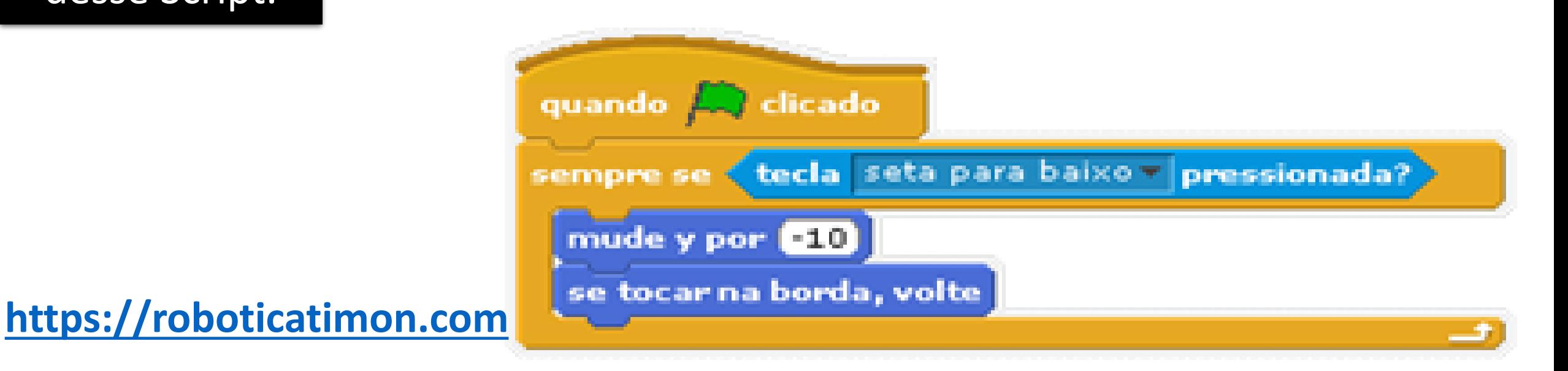

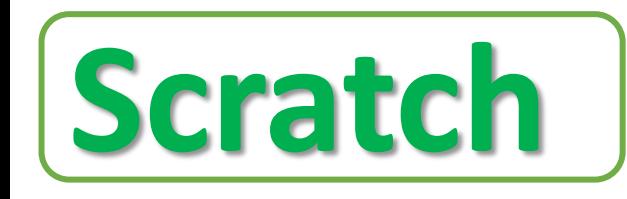

# **Scratch Conhecendo os blocos no Scratch**

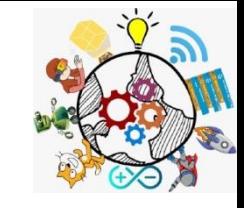

Estruturas condicionais de *Scratch*

#### **Estrutura condicional simples**

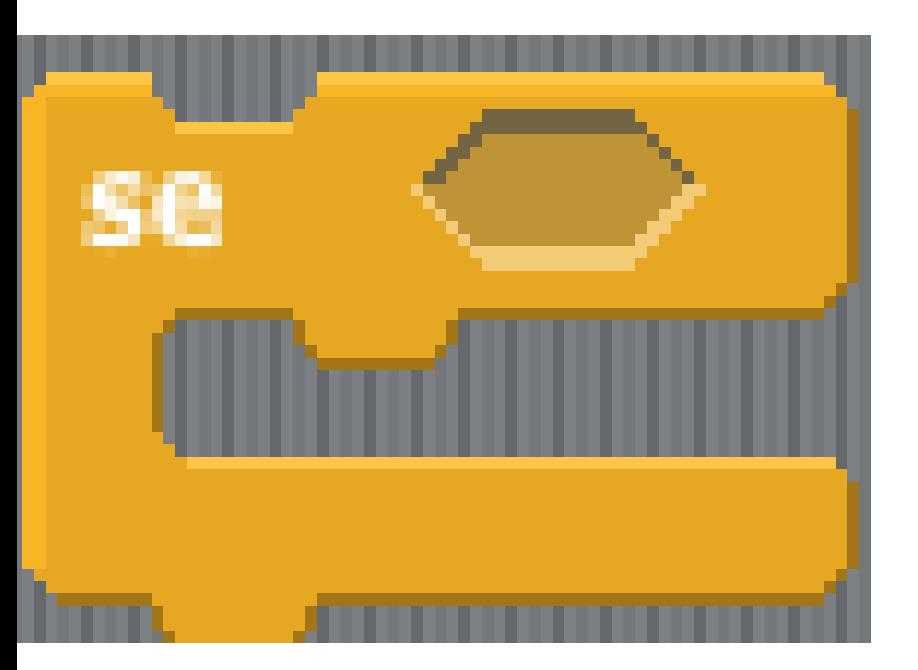

#### **Estruturas condicional composta**

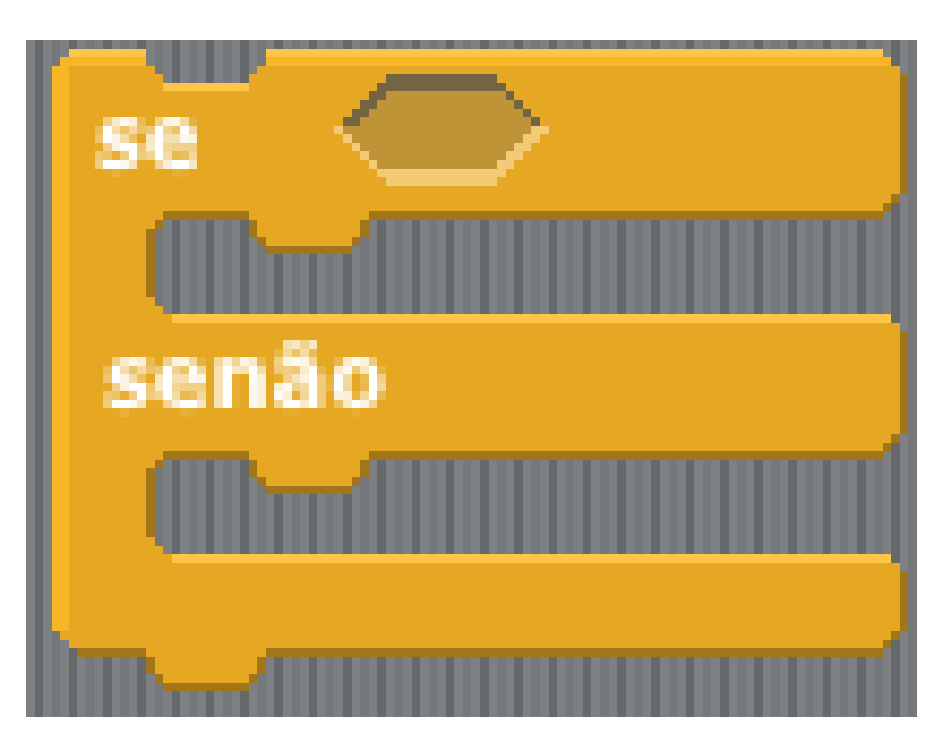

# **Scratch** Futuras de repetição de Scratch

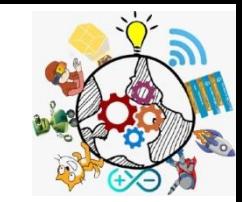

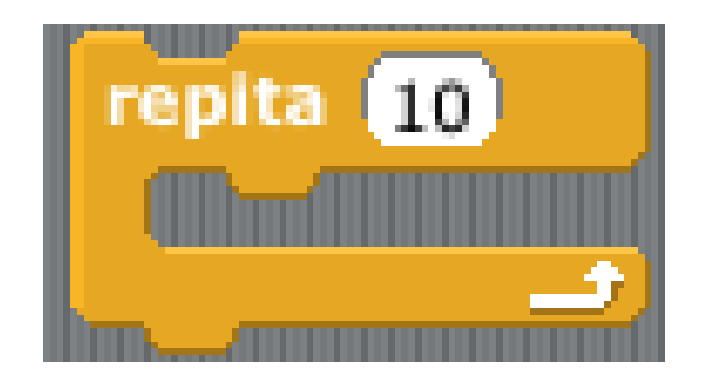

Repete o bloco interno o número de vezes especificado

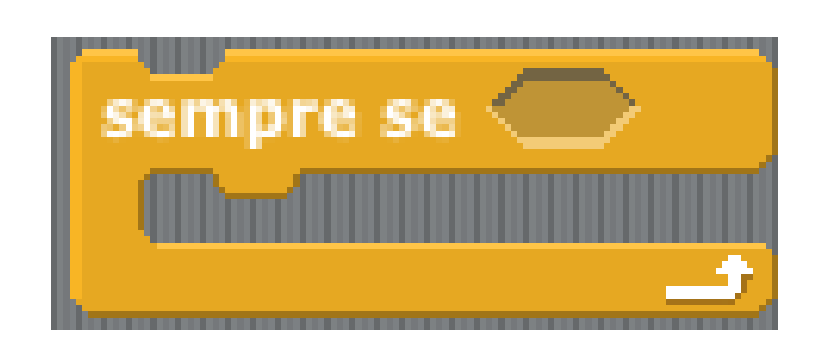

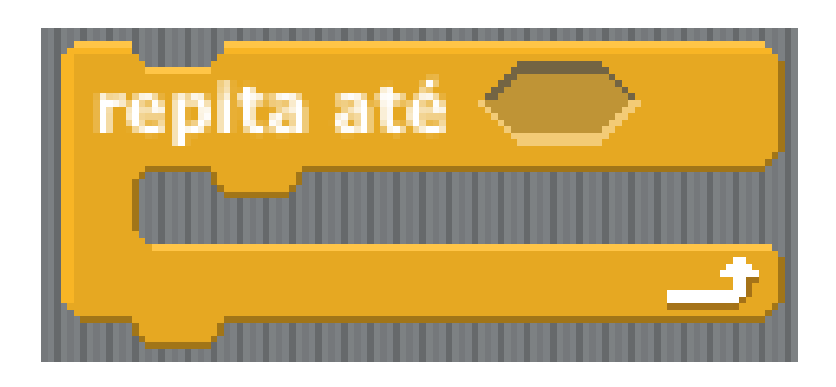

Verifica se a condição é verdadeira; se for, executa os blocos internos. Se a condição for falsa, vai para o bloco seguinte

para o bloco seguint<mark>attps://roboticatimo'n.com</mark> Verifica se a condição é *falsa*; se for, executa os blocos internos. Se a condição for verdadeira, vai

## Estruturas condicionais de *Scratch* **Scratch Conhecendo os blocos no Scratch**<br> **Condicionais de Scratch**

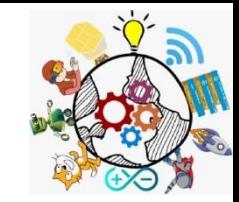

#### **Usando condicional simples**

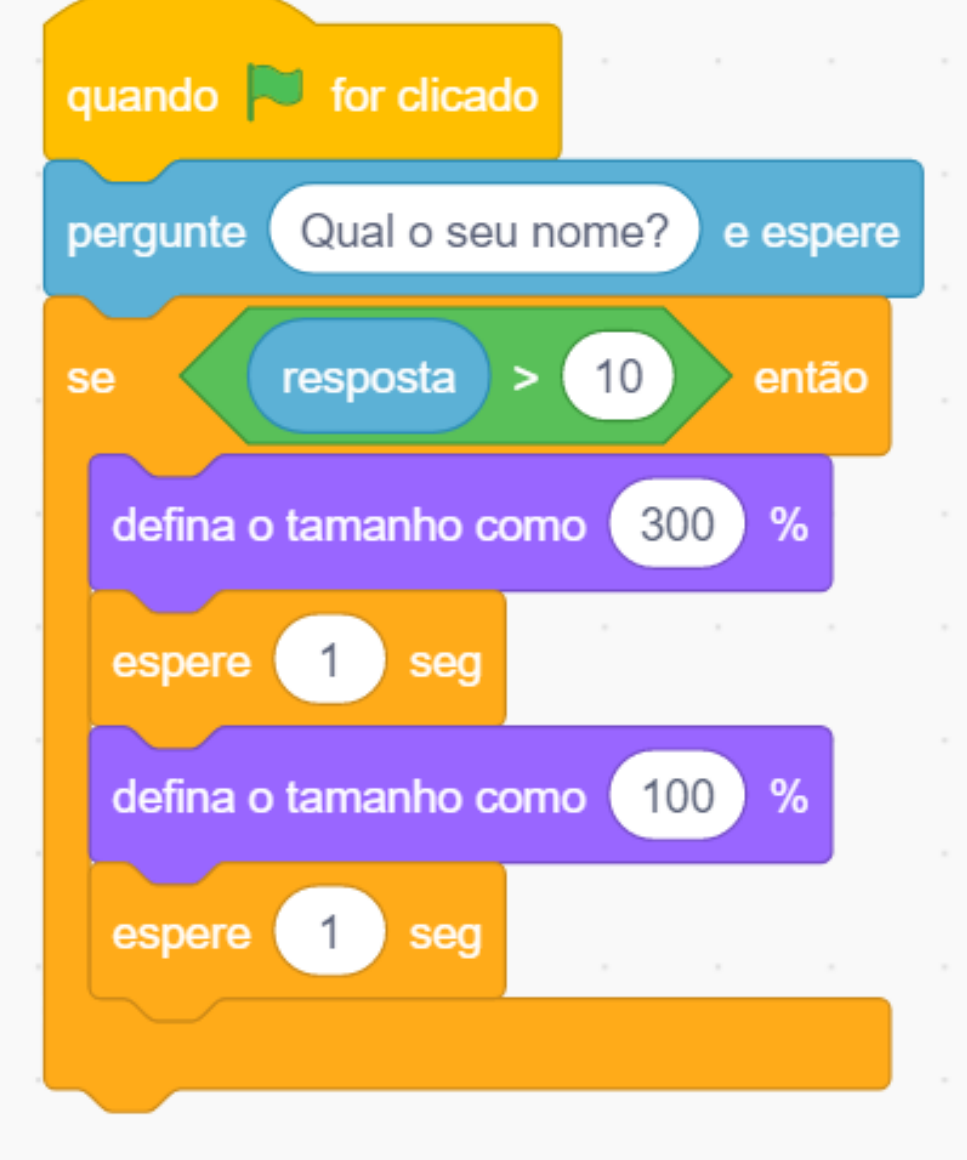

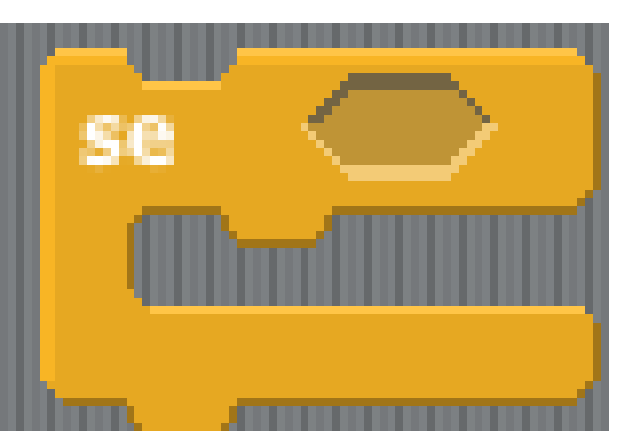

**Agora use a Condicional REPITA !!**

$$
\overbrace{\qquad \qquad }
$$

#### **Agora use a Condicional Composta !!**

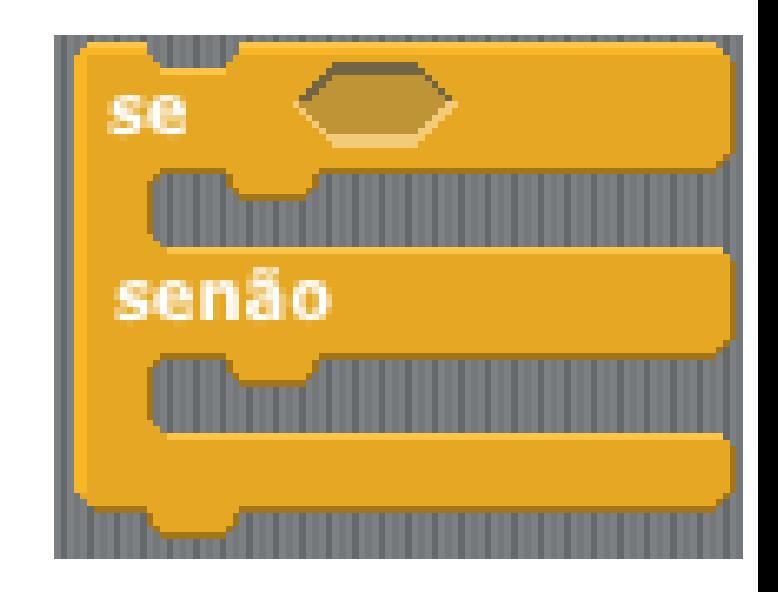

## Estruturas condicionais de *Scratch* **Scratch Conhecendo os blocos no Scratch**<br> **Condicionais de Scratch**

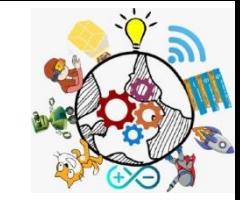

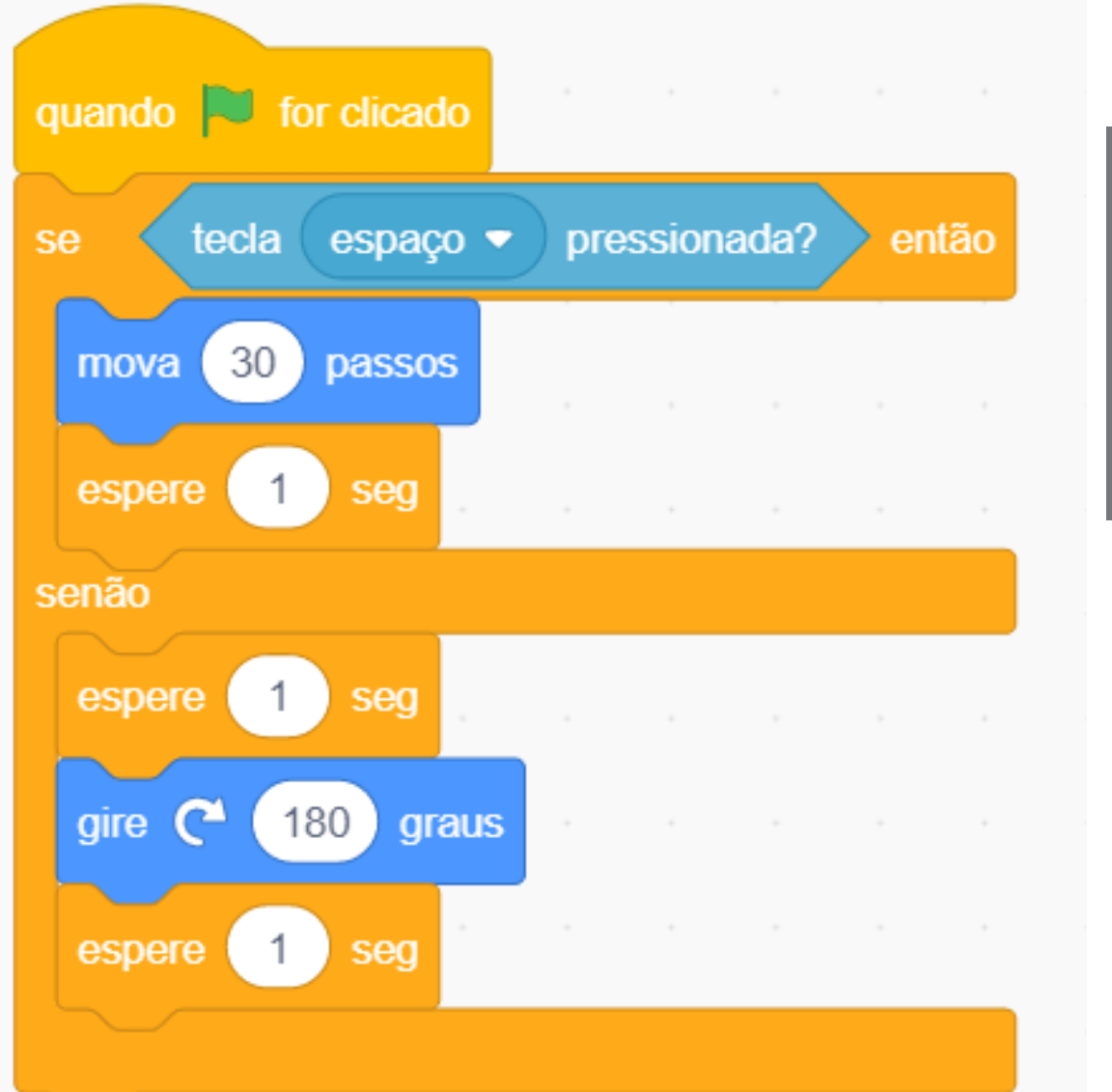

#### **Usando condicional simples**

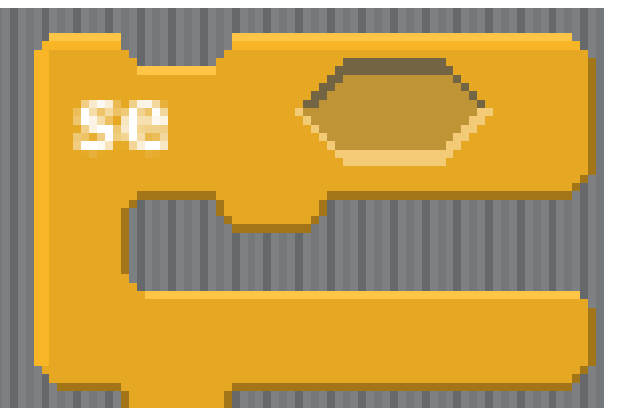

#### **Agora use a Condicional Composta**

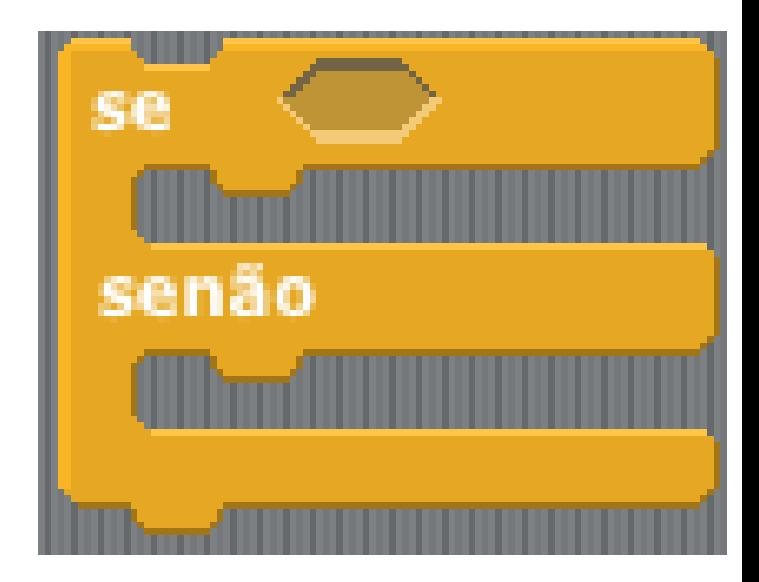

#### Construir um SEMAFORO **Scratch**  $\int$  **Conhecendo os blocos no Scratch**

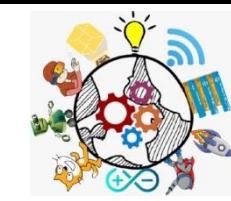

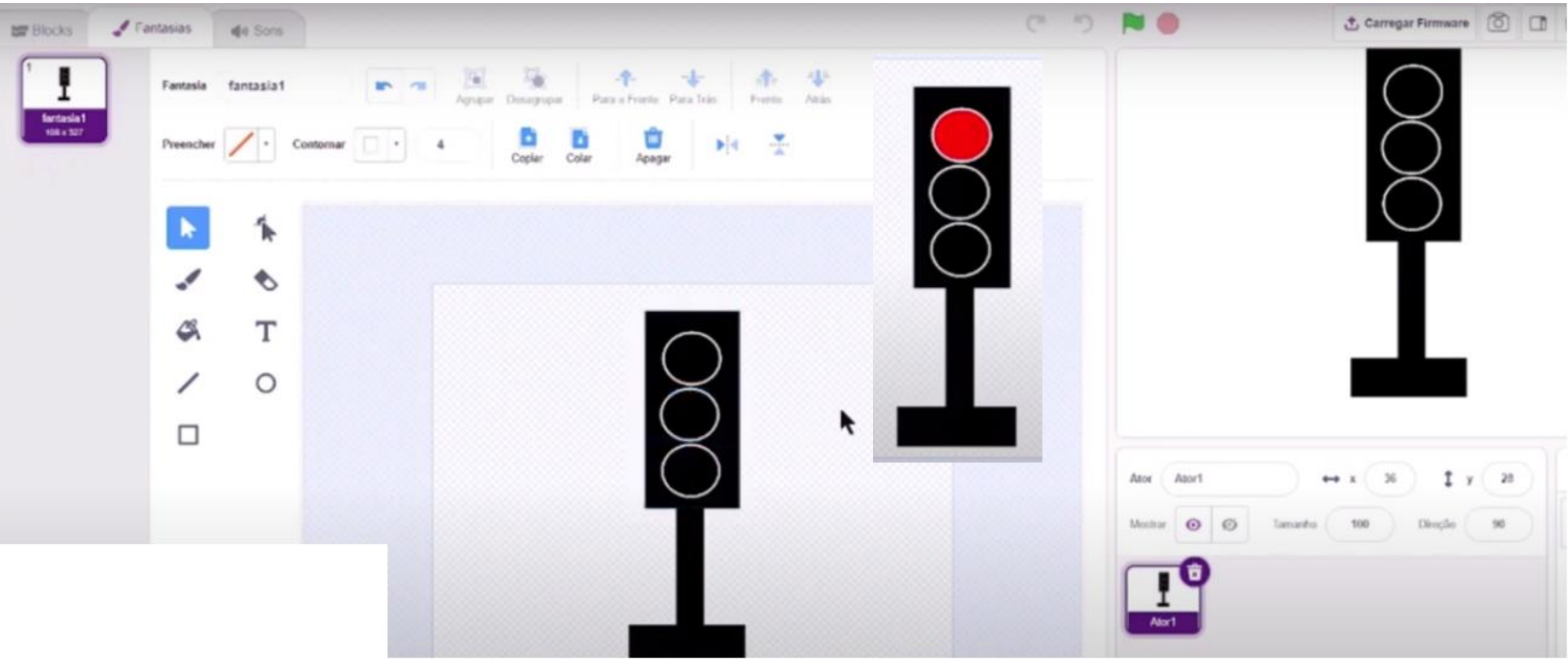

#### **Faça o desenho com três círculos PINTE CADA COR**

### Construir um SEMAFORO **Scratch**  $\int$  **Conhecendo os blocos no Scratch**

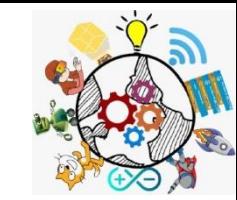

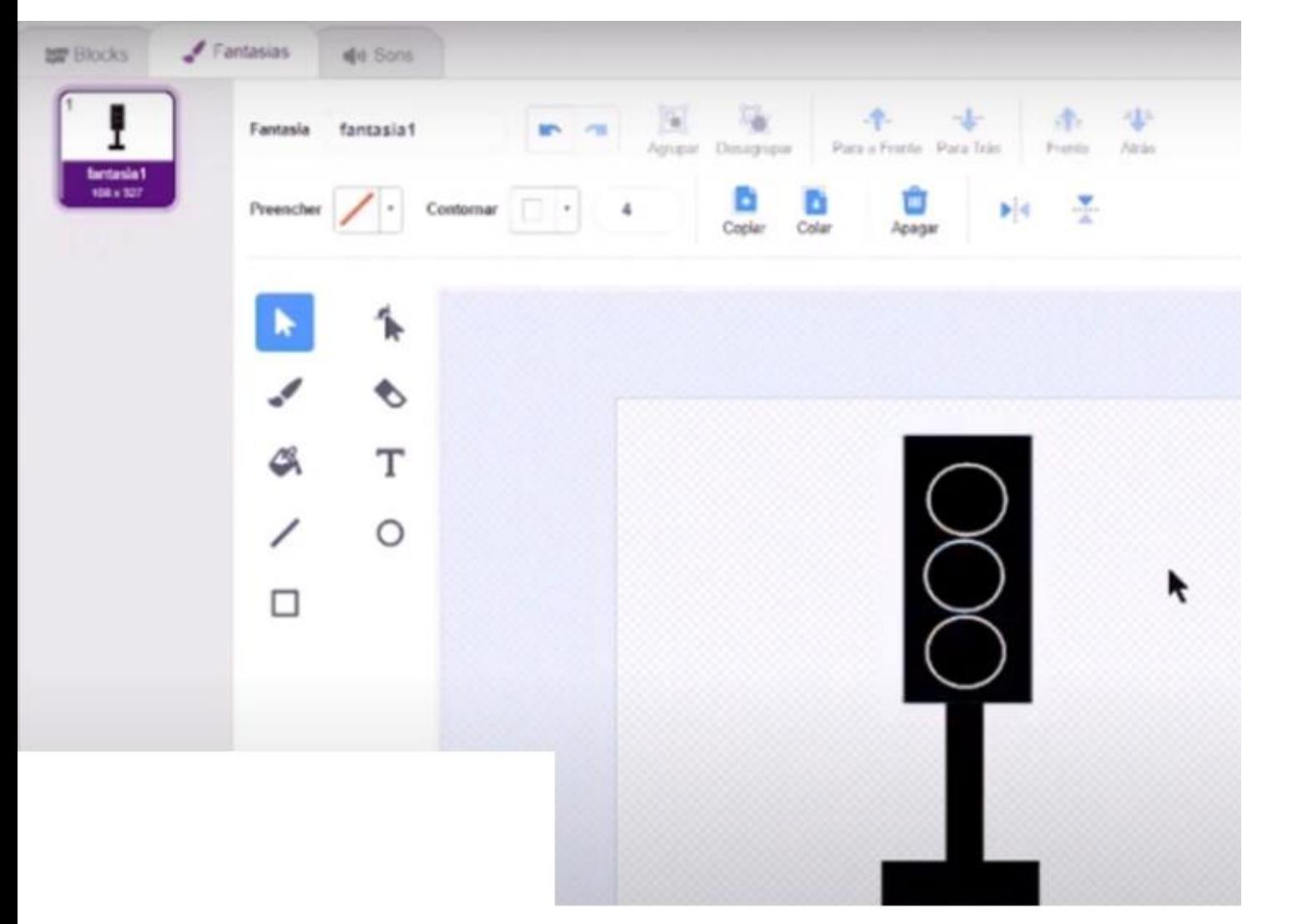

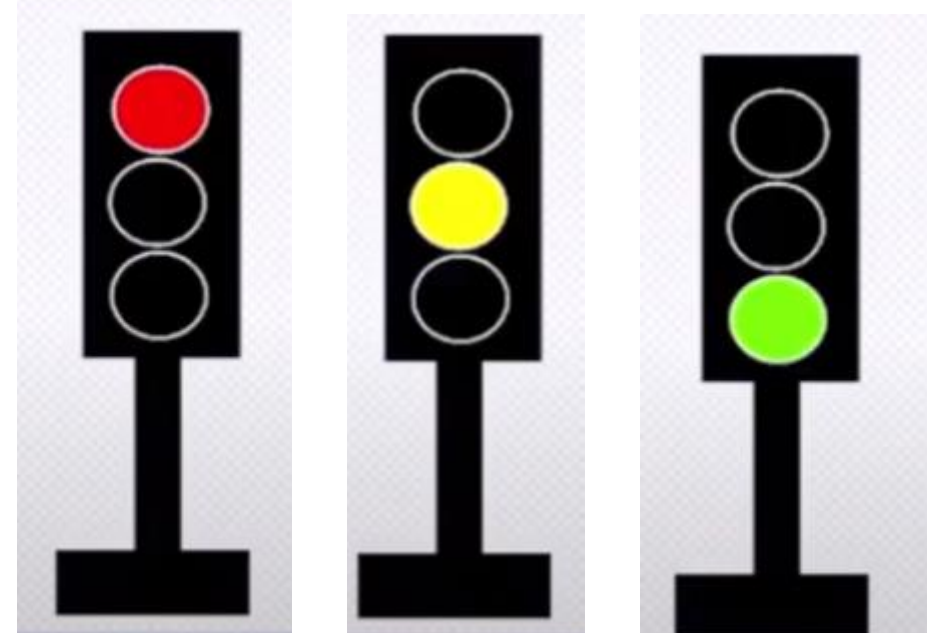

#### **Faça o desenho com três círculos PINTE CADA COR**

### Construir um SEMAFORO **Scratch**  $\int$  **Conhecendo os blocos no Scratch**

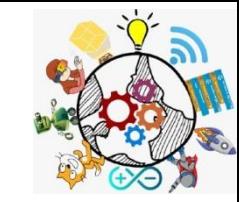

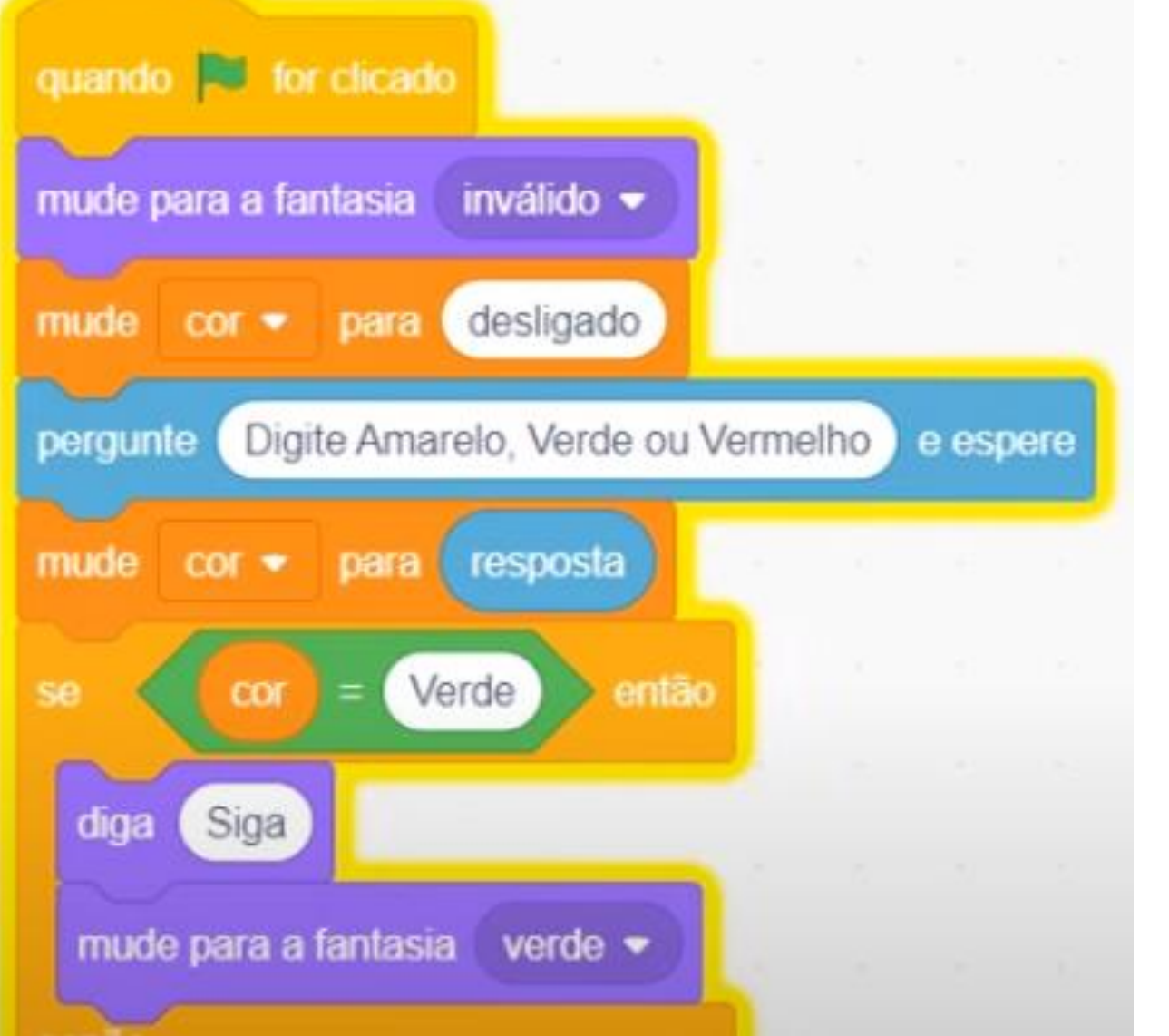

![](_page_16_Picture_3.jpeg)

![](_page_16_Picture_4.jpeg)

![](_page_17_Picture_0.jpeg)

![](_page_18_Picture_0.jpeg)

#### Mover **Scratch Conhecendo os blocos no Scratch**

![](_page_18_Picture_2.jpeg)

- *FAÇA A MONTAGEM DOS BLOCOS SCRATCH*
- *- Relate o que aconteceu*

![](_page_18_Figure_5.jpeg)

![](_page_19_Picture_0.jpeg)

**Scratch**  $|$  Conhecendo os blocos no Scratch

![](_page_19_Picture_2.jpeg)

- *SCRATCH*
- *- Relate o que aconteceu*

![](_page_19_Figure_5.jpeg)

# Código Moedas e Posições *FAÇA A MONTAGEM DOS BLOCOS*

![](_page_19_Figure_7.jpeg)

![](_page_20_Picture_0.jpeg)

![](_page_21_Figure_0.jpeg)

![](_page_22_Picture_0.jpeg)

# **Até a próxima Maker !**

**<https://piauirobotica.wordpress.com/scratch>**